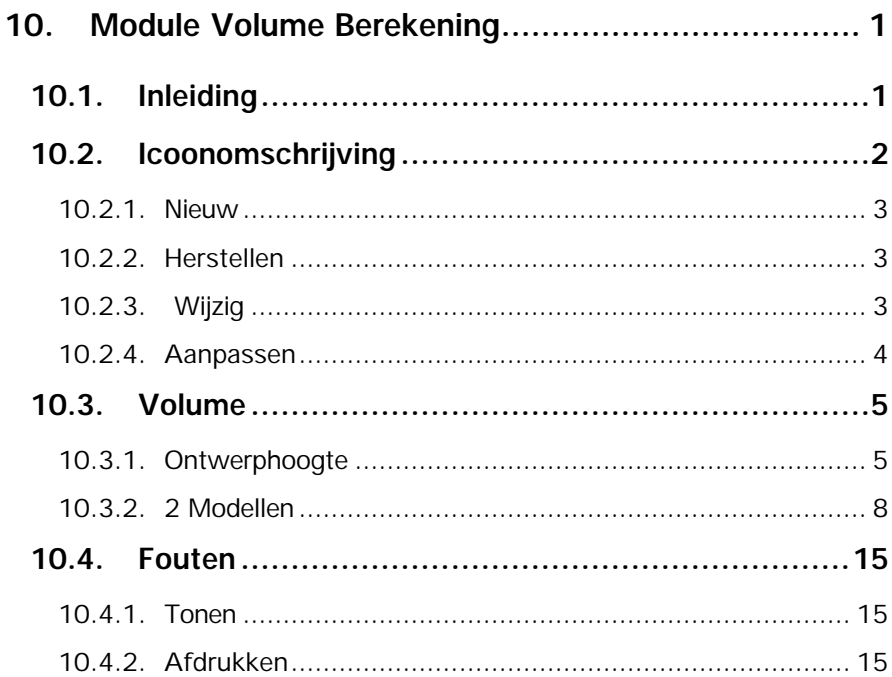

# **10. Module Volume Berekening**

# **10.1. Inleiding**

Hoofdzaak van de module **Volume Berekening** is het berekenen van volumen ten opzichte van een ontwerphoogte of tussen twee modellen (zie voor het aanmaken van digitale terrein modellen Hoofdstuk 8). Om de module te activeren klikt u op het pulldown menu **Module** en vervolgens op **Volume Berekening***.*

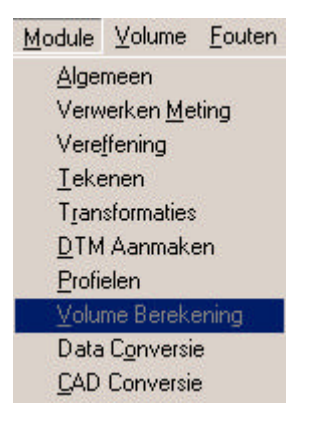

# **10.2. Icoonomschrijving**

In LisCAD SEE kunt u de commando's activeren door middel van het aanklikken van iconen. De iconen voor de Module Algemeen moeten worden geconfigureerd in de werkbalk. U kiest hiervoor **Module Algemeen: Configureren Werkbalken.** Het volgende dialoogscherm komt hierbij in beeld:

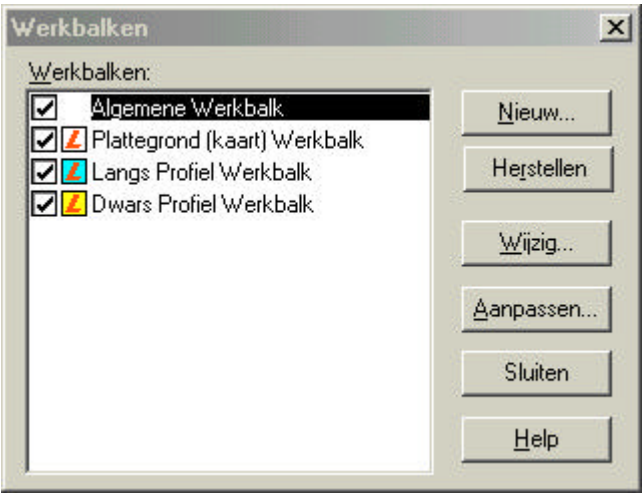

in dit dialoog kunt u de bestaande werkbalken aanpassen en u kunt nieuwe werkbalken maken. Hieronder volgt een beschrijving van de mogelijkheden:

#### **10.2.1. Nieuw**

Zodra u op de knop Nieuw geklikt heeft verschijnt het volgende dialoog:

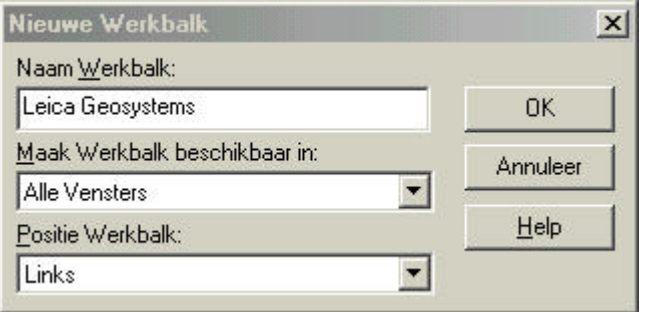

In dit dialoog vult u de naam in voor uw werkbalk, u kunt aangeven in welk onderdeel van LisCAD SEE 5.0 u deze beschikbaar wilt hebben en u kunt aangeven op welke positie de werkbalk geplaatst dient te worden.

## **10.2.2. Herstellen**

Met deze functie kunt u een gewijzigde werkbalk weer terugbrengen naar zijn standaard instelling.

## **10.2.3. Wijzig**

Hiermee kunt u de positie wijzigen van een werkbalk.

# **10.2.4. Aanpassen**

Met deze optie kunt u een werkbalk of werkbalken aanpassen. U kunt iconen toevoegen of verwijderen.

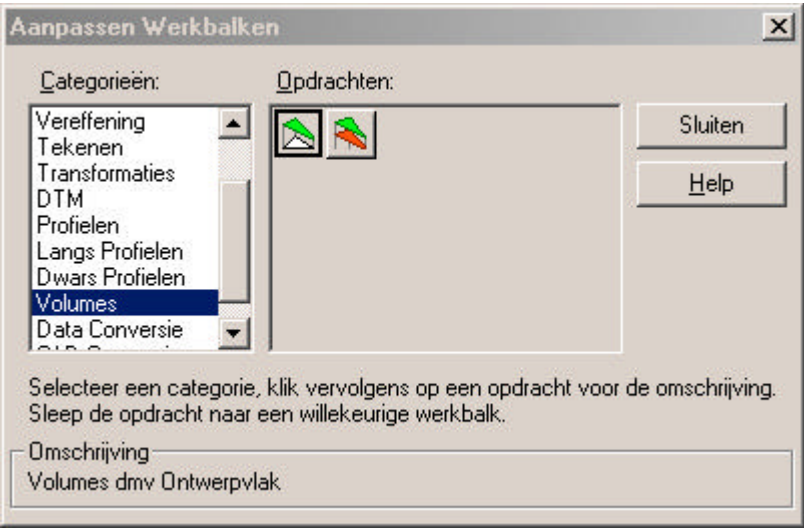

# **10.3. Volume**

In het menu **Volume** zijn verschillende keuzemogelijkheden:

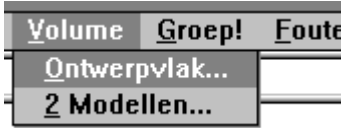

## **10.3.1. Ontwerphoogte**

Het commando **Ontwerphoogte** uit het menu Volume wordt gebruikt om volumen te berekenen tussen een model en een ontwerphoogte. Klik op Ontwerphoogte en het volgende figuur wordt getoond:

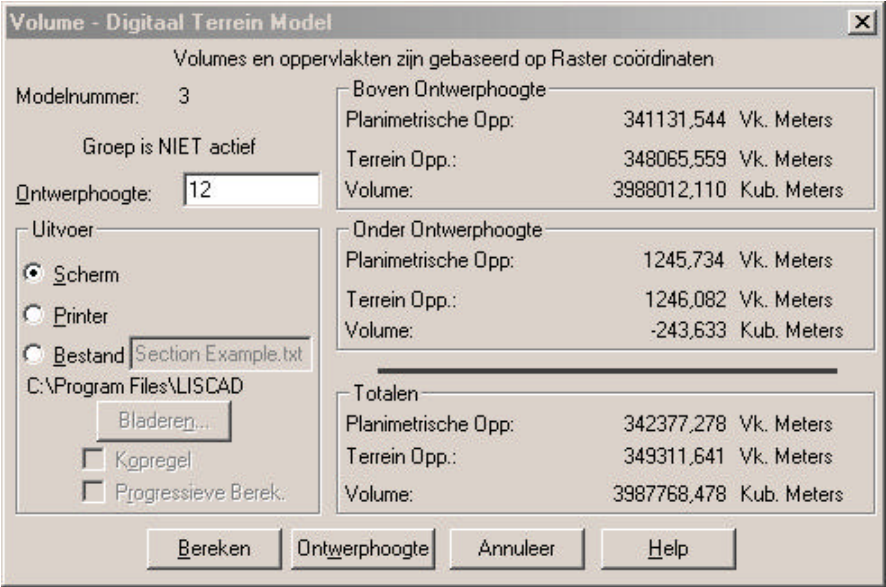

- **Modelnummer:** geeft het nummer van het huidige model weer. Onder modelnummer staat de naam van het model.
- **Ontwerphoogte:** wordt gebruikt om de hoogte van de ontwerphoogte op te geven.
- **Uitvoer:** wordt gebruikt om te bepalen waar de berekende volumen naar toe moeten worden geschreven. Er kan gekozen worden uit Scherm (uitvoer op het scherm), Printer (uitvoer wordt afgedrukt) of Bestand (uitvoer wordt weggeschreven in een bestand). Bij *Bestand* kan de bestandsnaam en de directory waar de bestandsnaam in wordt weggeschreven worden opgegeven.

De opties **Kopregel** en **Progressieve Berekening** kunnen worden gekozen als gekozen is voor Printer of Bestand.

- **Kopregel:** wordt gebruikt om in de rapportage gegevens over de meting (datum, bestandsnaam, projectie e.d.) toe te voegen.
- **Progressieve Berekening:** wordt gebruikt om per driehoek in het model de oppervlakte te berekenen en hiernaast komt een kolom met de som van de driehoeken daarvoor.
- **Boven Ontwerphoogte:** geeft de planimetrische-oppervlakte, de terreinoppervlakte en het volume van het model dat boven de ontwerphoogte gelegen is.
- **Planimetrische opp.:** geeft de oppervlakte zoals deze geprojecteerd is op een kaart (projectie).
- **Terrein opp.:** geeft de oppervlakte, rekening houdend met de contouren van het terrein.
- **Volume:** geeft het volume van het model ten opzichte van de ontwerphoogte. Als volume negatief is moet deze worden aangevuld. Als het volume positief is moet deze worden afgegraven.
- **Onder Ontwerphoogte:** geeft de planimetrische-oppervlakte, de terrein-oppervlakte en het volume van het model dat onder de ontwerphoogte gelegen is.
- **Totalen:** geeft de planimetrische-oppervlakte, de terrein-oppervlakte en het volume van het gehele model.
- **Bereken:** wordt gebruikt om de oppervlakten en het volume te berekenen.
- **Ontwerphoogte:** wordt gebruikt om het laagste punt in het model te bepalen. Deze is dan te vinden bij **Ontwerphoogte.**
- **Annuleer:** sluit het dialoogscherm of klik op het kruisje.

### **10.3.2. 2 Modellen**

Het commando **2 Modellen** uit het menu Volume wordt gebruikt om volumen te berekenen tussen 2 modellen. Klik op **2 Modellen** en het volgende figuur wordt getoond:

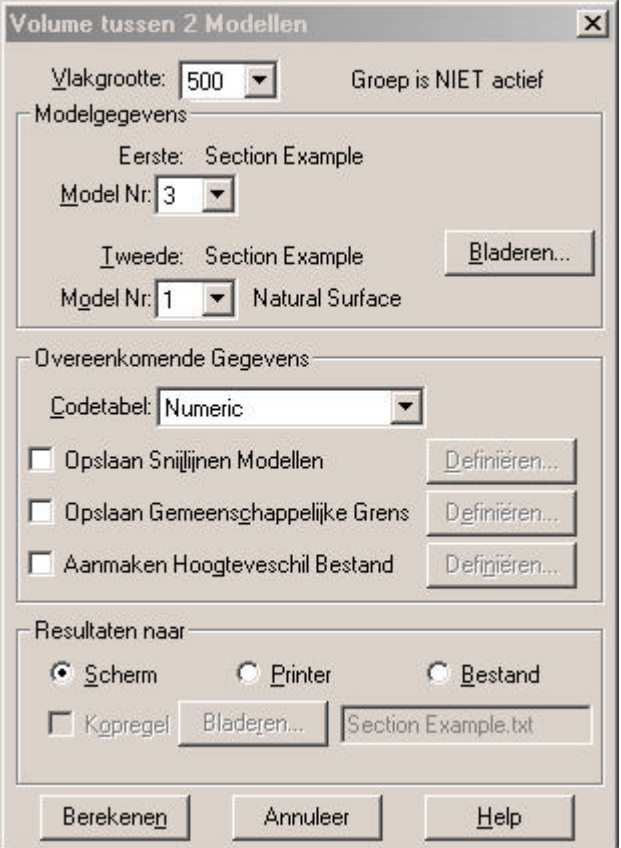

**Vlakgrootte:** Hier selecteert u de grootte van een gebied voor het berekenen van het volume. Vlakgrootte 500 verdeelt de tekening in gebieden met een maximale grootte van 500 punten. Deze instelling wordt bepaald door de gebruikte computer. Hoe sneller de computer of hoe meer intern geheugen, des te meer punten in een keer kunnen worden berekend.

- **Modelgegevens:** wordt gebruikt om de modellen te selecteren waartussen het volume moet worden uitgerekend.
- **Eerste:** geeft de bestandsnaam van de huidige tekening weer.
- **Model N(umme)r:** Selecteer een model uit de huidige tekening, dat als basis dient voor de berekening.
- **Tweede:** geeft de bestandsnaam van de tekening weer, waarmee wordt vergeleken. Dit kan dezelfde tekening zijn, maar ook een andere tekening.
- **Model N(umme)r:** Selecteer een model uit de tweede tekening, welke vergeleken dient te worden met het eerste model.
- **Bladeren:** wordt gebruikt om een ander bestand te kunnen selecteren en hiervan een model voor de vergelijking te kunnen gebruiken. Het volgende dialoogscherm wordt getoond:

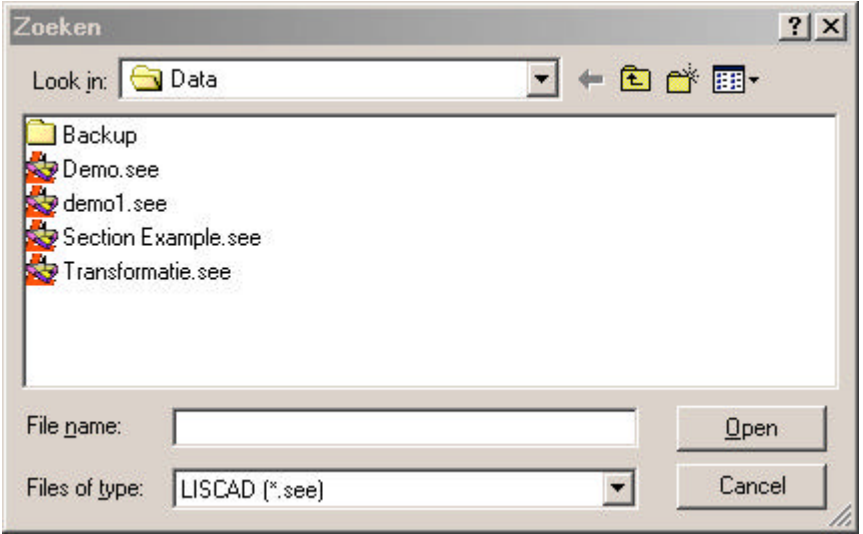

#### **Overeenkomende Gegevens:**

wordt gebruikt om een codetabel te selecteren en lijn en puntcodes te kiezen om deze te bewaren in de tekening zoals bij **Eerste** is opgegeven.

**Codetabel:** wordt gebruikt om een codetabel te kiezen, die wordt gebruikt voor de vergelijking.

#### **Bewaren Snijlijnen Modellen:**

wordt gebruikt om de snijlijnen van de modellen te bewaren. Dit zijn de snijlijnen tussen de twee modellen.

**Definiëren:** wordt gebruikt om codes aan punten en lijnen van de snijding tussen de twee modellen te geven. Tevens kan worden opgegeven of de punten en lijnen moeten worden opgeslagen in het eerste data bestand. Het volgende dialoogscherm wordt getoond:

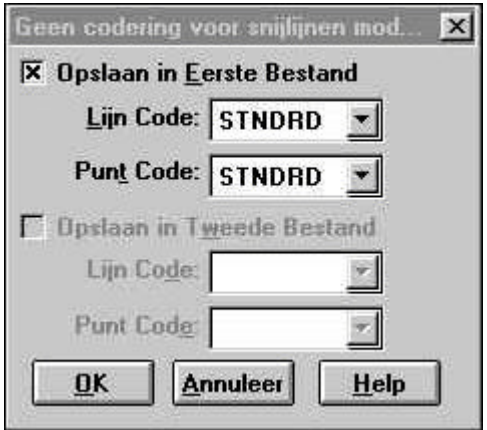

### **Bewaren gemeenschappelijke Grens:**

wordt gebruikt om de gemeenschappelijke grens tussen de twee modellen te bewaren. Deze lijn bepaalt de mate van overlapping tussen de 2 modellen.

**Definiëren:** wordt gebruikt om codes aan punten en lijnen van de snijding tussen de twee modellen te geven. Tevens kan worden opgegeven of de punten en lijnen moeten worden opgeslagen in het eerste data bestand. Het volgende dialoogscherm wordt getoond:

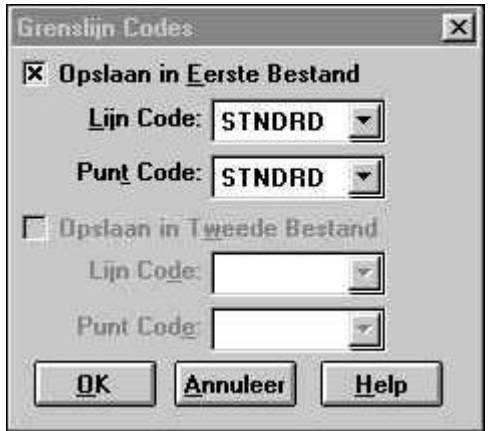

#### **Aanmaken Bestand Hoogteverschil:**

wordt gebruikt om een bestand aan te maken met de hoogteverschillen tussen de 2 modellen. Het hoogteverschil bestand is een nieuw bestand en bevat elk punt en elke lijn in de overlappende gebieden van de 2 modellen, elk punt en elke lijn van de snijding van de 2 modellen en de gemeenschappelijke grens van de 2 modellen. De berekende hoogte van elk punt in het nieuwe bestand is het hoogteverschil tussen het eerste en het tweede model van dat punt.

**Definiëren:** wordt gebruikt om het nieuwe bestand een naam te geven en codes aan de punten en lijnen te geven in het bestand. Het volgende dialoogscherm wordt getoond:

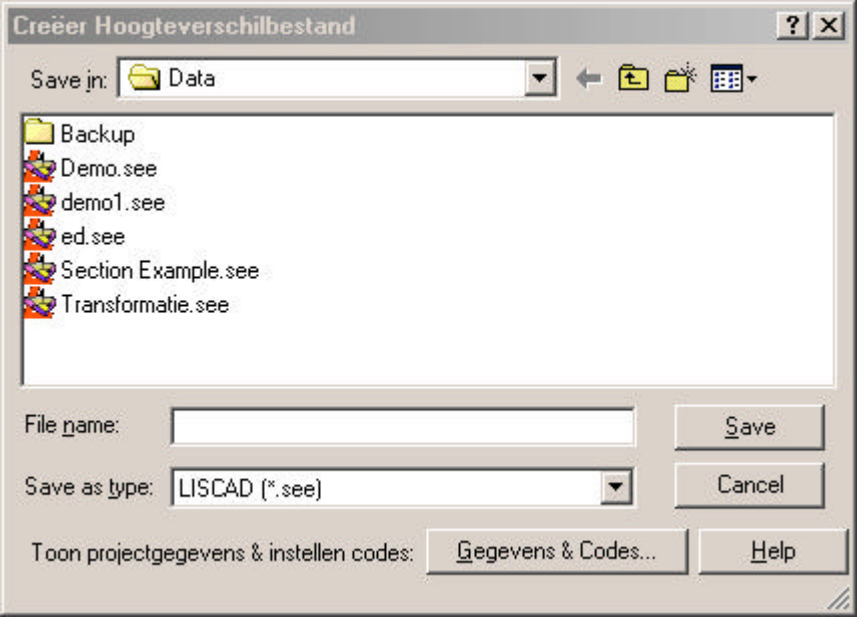

**Bestandsnaam:** vul hier de nieuwe bestandsnaam in.

**Gegevens & Codes:** wordt gebruikt om aan de punten en lijnen in het bestand, punt en lijn codes te geven. Vul verder gegevens in over veldploeg, waarnemer, prismahouder e.d. Het volgende dialoog wordt getoond:

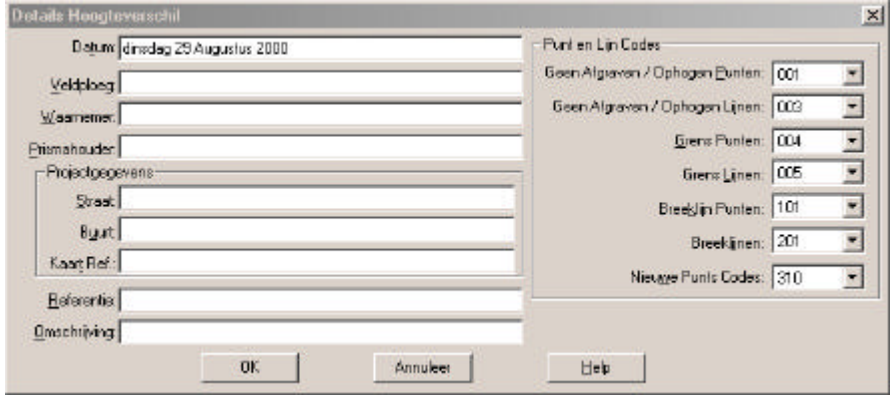

**OK.:** Bevestigen van de definitie.

**Annuleer:** sluit het dialoogscherm of klik op het kruisje.

- **Resultaten naar:** wordt gebruikt om te bepalen waar de berekende volumen naar toe moeten worden geschreven. Er kan gekozen worden uit Scherm (uitvoer op het scherm), Printer (uitvoer wordt afgedrukt) of Bestand (uitvoer wordt weggeschreven in een bestand). Bij **Bestand** kan de bestandsnaam en de directory waar de bestandsnaam in wordt weggeschreven worden opgegeven.
- **Kopregel:** wordt gebruikt om in de rapportage gegevens over de meting (datum, bestandsnaam, projectie e.d.) toe te voegen.
- **OK.:** bevestigt de uitvoer.
- **Annuleer:** sluit het dialoogscherm of klik op het kruisje.

**Bereken:** wordt gebruikt om het volume tussen de twee modellen te berekenen met opgegeven opties.

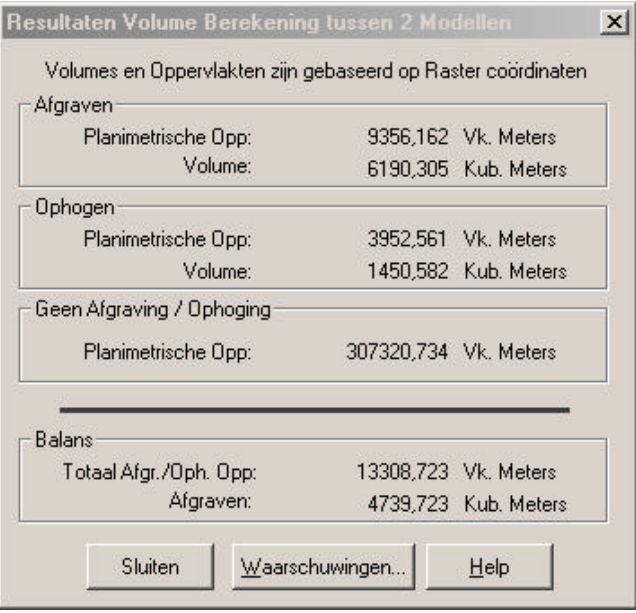

**Sluiten:** sluit het dialoogscherm of klik op het kruisje.

# **Opmerking:**

Het Hoogteverschil Bestand kan worden geopend en als kwaliteitscontrole worden gebruikt naast de aangemaakte lijst met volumen. Nadat u een model heeft aangemaakt van het Hoogteverschil Bestand zet u de ontwerphoogte op 0 meter. De snijlijnen kunnen nu worden vergeleken met de lijst met volumen van het volume tussen beide modellen. Het resultaat zal niet geheel overeenkomen omdat de driehoekstructuur verschilt.

# **10.4. Fouten**

In het menu **Fouten** zijn verschillende keuzemogelijkheden:

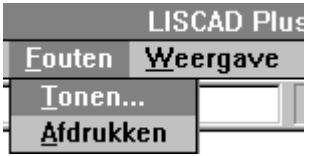

## **10.4.1. Tonen**

**Tonen** wordt gebruikt om de afwezige fouten die zijn opgetreden tijdens het controleren van de parameters in beeld te brengen.

## **10.4.2. Afdrukken**

**Afdrukken** wordt gebruikt om de aanwezige fouten in het model af te drukken op de printer.